# **Florida Standards Assessments**

# Practice Test Quick Guide

# 2015–2016

Published November 18, 2015 *Prepared by the American Institutes for Research®*

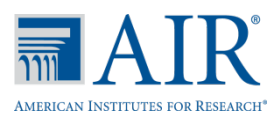

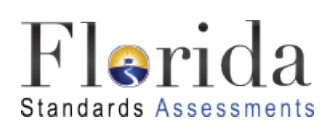

# **Table of Contents**

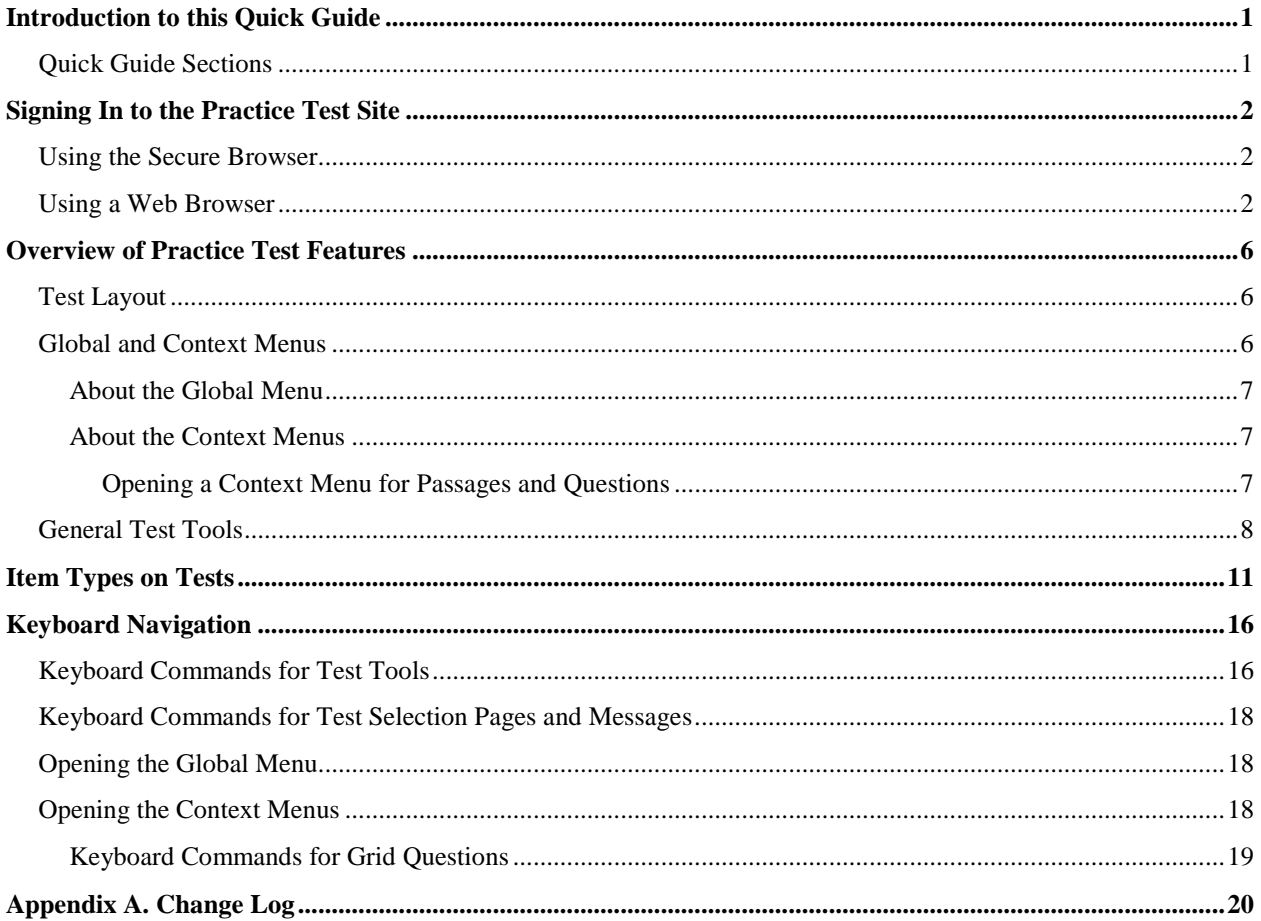

# <span id="page-2-0"></span>**Introduction to this Quick Guide**

This user guide provides information for individuals accessing the Florida Standards Assessments (FSA) practice tests. This section describes the contents of the user guide and includes a key for identifying icons and elements used.

### <span id="page-2-1"></span>**Quick Guide Sections**

Each section and appendix begins on a new page, which allows for easy printing.

- [Signing In to the Practice Test Site](#page-3-0) provides information on how to log in and select a practice test.
- [Overview of Practice Test Features](#page-7-0) includes information about a sample test layout, global and context menus, and the test tools that are available.
- Ouestion Types on Tests gives an overview of the item types that students may see on the practice tests and general guidelines on how to respond to questions.
- [Keyboard Navigation](#page-17-0) provides keyboard commands for general test navigation as well as for specific features.

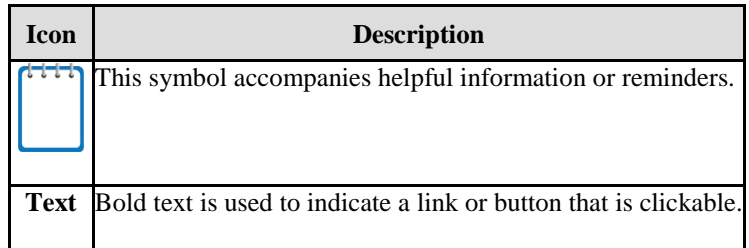

#### Table 1. Key Icons and Elements

# <span id="page-3-0"></span>**Signing In to the Practice Test Site**

Students must use a supported web browser or the FSA Secure Browser to access the Practice Test Site. The supported web browsers for the practice tests are Firefox 10–41, Chrome 41–46, Safari 5–8, or Internet Explorer 10 or 11.

If you are taking the practice tests on your own, you will sign in as a guest user using either the Secure Browser (available for download in the FSA Portal) or a supported web browser. Students who will be using the text-to-speech accommodation for the FSA and would like to access the practice tests with that accommodation must use the Secure Browser option.

### <span id="page-3-1"></span>**Using the Secure Browser**

- **1.** Launch the FSA Secure Browser icon on your desktop or mobile device.
- **2.** Select "Go to the Practice Test Site" to access the Student Practice Test site.
- **3.** Continue with step 3 below.

### <span id="page-3-2"></span>**Using a Web Browser**

- **1.** Open a supported web browser on your computer or tablet.
- **2.** Navigate to the FSA Portal [\(www.fsassessments.org\)](http://www.fsassessments.org/).
	- **a.** In the right-hand panel, click the **Practice Tests** card. The "Practice Tests" page appears.
	- **b.** Click **Take the Computer-Based Practice Tests** card. The "Student Practice Test" login page appears.
- **3.** You will sign in as a guest user. Leave the boxes next to Guest User and Guest Session checked. Click **Sign In**.

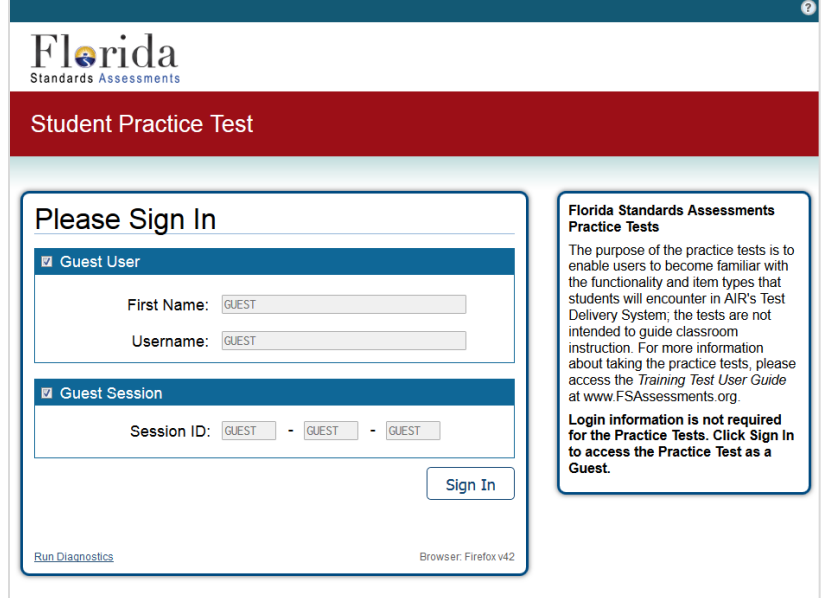

**4.** The "Is This You?" page appears. From the Student Grade Level drop-down list, select a grade.

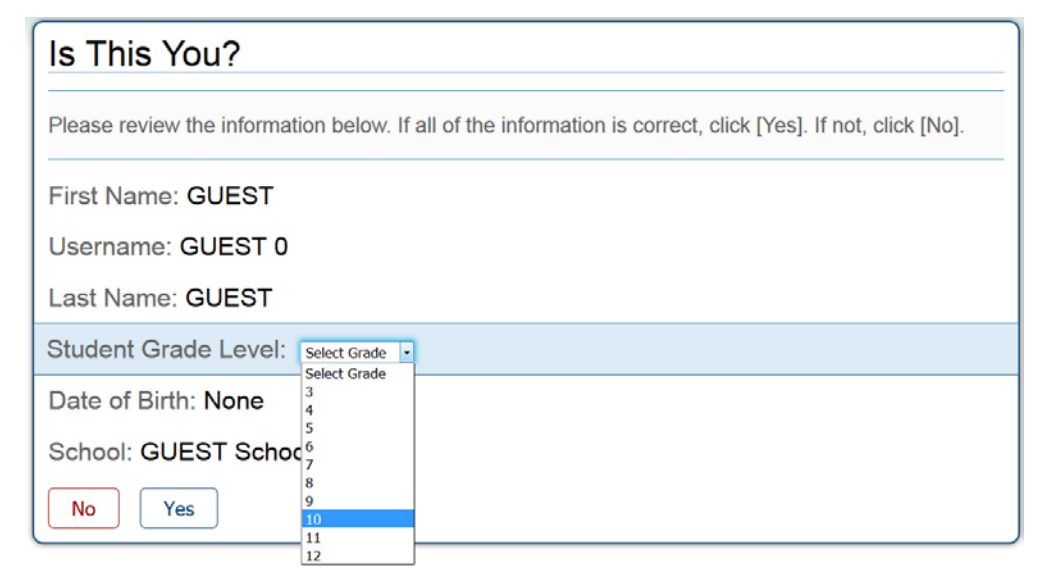

**5.** Click **Yes**. The "Your Tests" page appears.

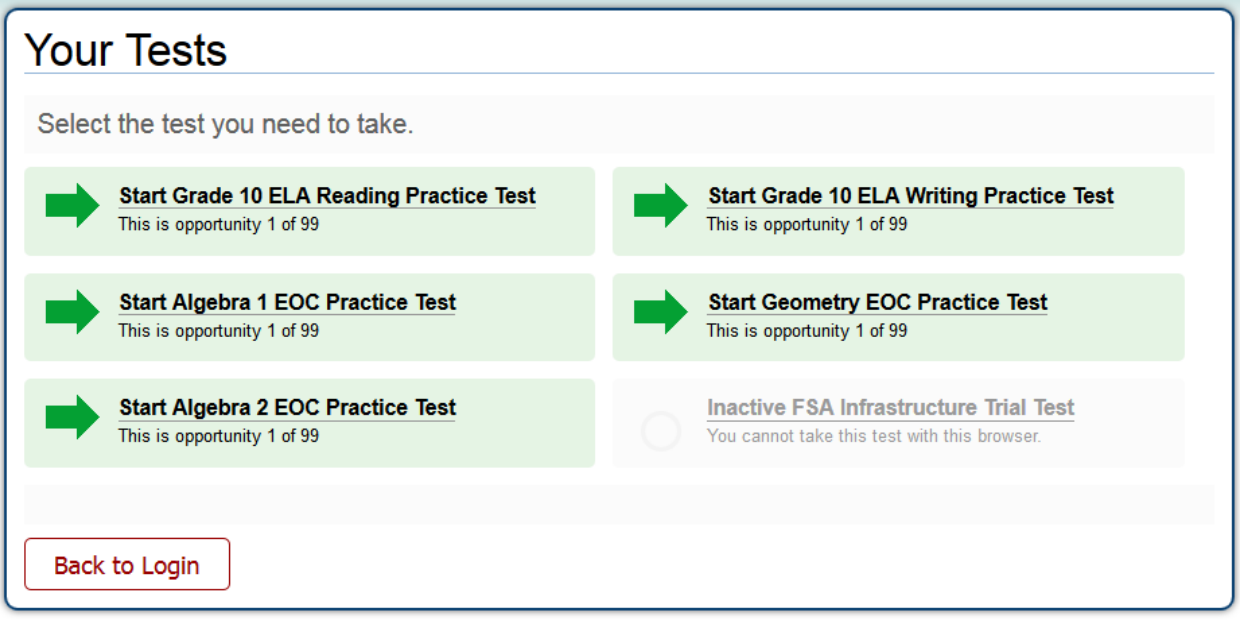

**6.** Select an available practice test by clicking the green arrow next to that test's name. The list of available tests depends on the grade level selected.

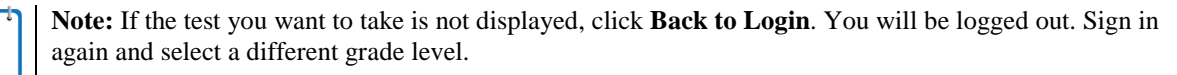

**7.** The "Choose Settings" page appears. Select your test settings.

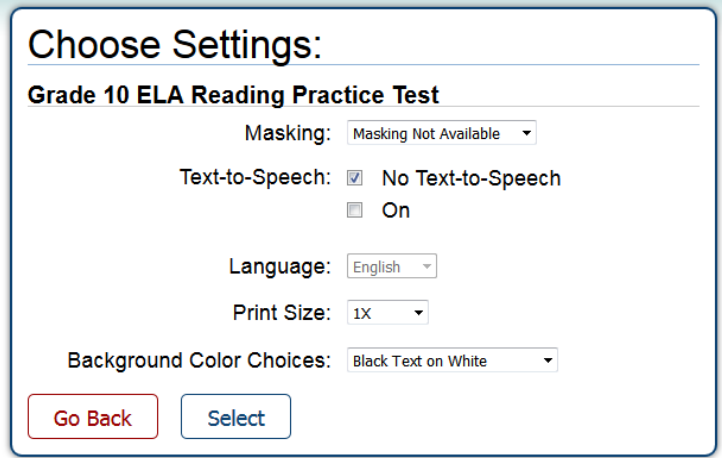

- **a.** If necessary, change the default settings for the test. You can set an accommodation (masking or text-to-speech) or change the print size and background color combination, as needed. Text-to-speech is only available using the Secure Browser.
- **b.** When you have made your selections, click **Select**.
- **8.** The "Is This Your Test?" page appears.

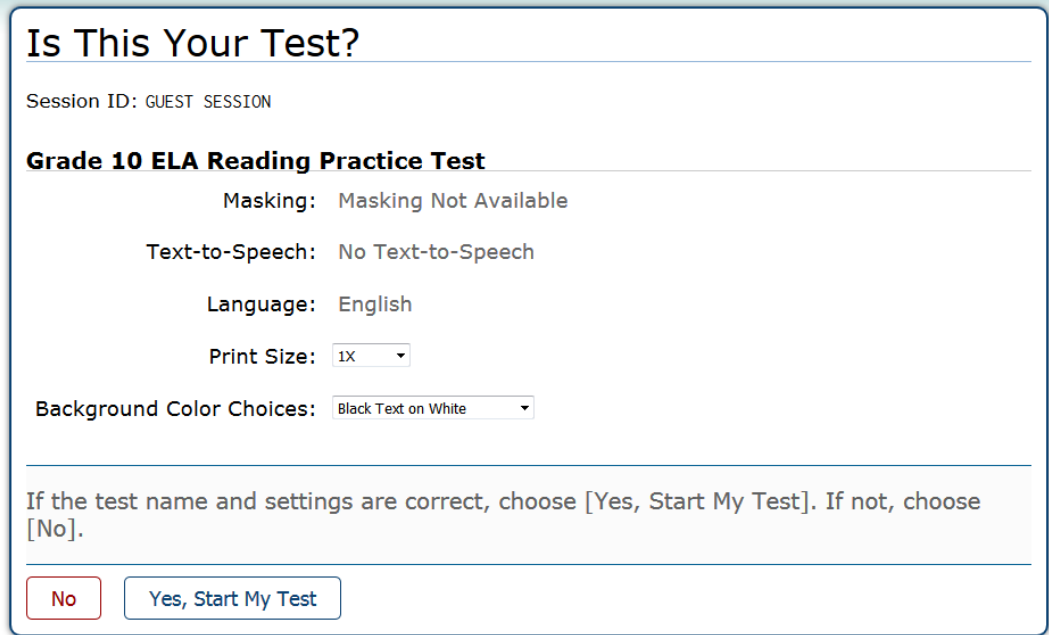

- **a.** Review the information on this page and verify that your test settings are correct.
	- If the test name or test settings are incorrect, click **No**.
	- If the test name and test settings are correct, click **Yes, Start My Test** when you are ready to begin. The "Test Instructions and Help" page appears.
- If you chose an ELA Reading test, you will be prompted to check the sound settings on your computer or device. After confirming you can hear the sound, click **Yes**.
- If you turned on the text-to-speech accommodation and are using the secure browser, you will be prompted to adjust settings for this tool. After confirming you can hear the voice, click **Yes, I heard the voice**.
- **b.** On the "Test Instructions and Help" page, click **Begin Test Now**.

# <span id="page-7-0"></span>**Overview of Practice Test Features**

This section provides an overview of what a test page might look like for both the practice and the operational tests, as well as information about available test tools and how to access them.

### <span id="page-7-1"></span>**Test Layout**

This sample image for an ELA Reading test shows the primary features and available tools, though the tools will differ between subjects and grade levels:

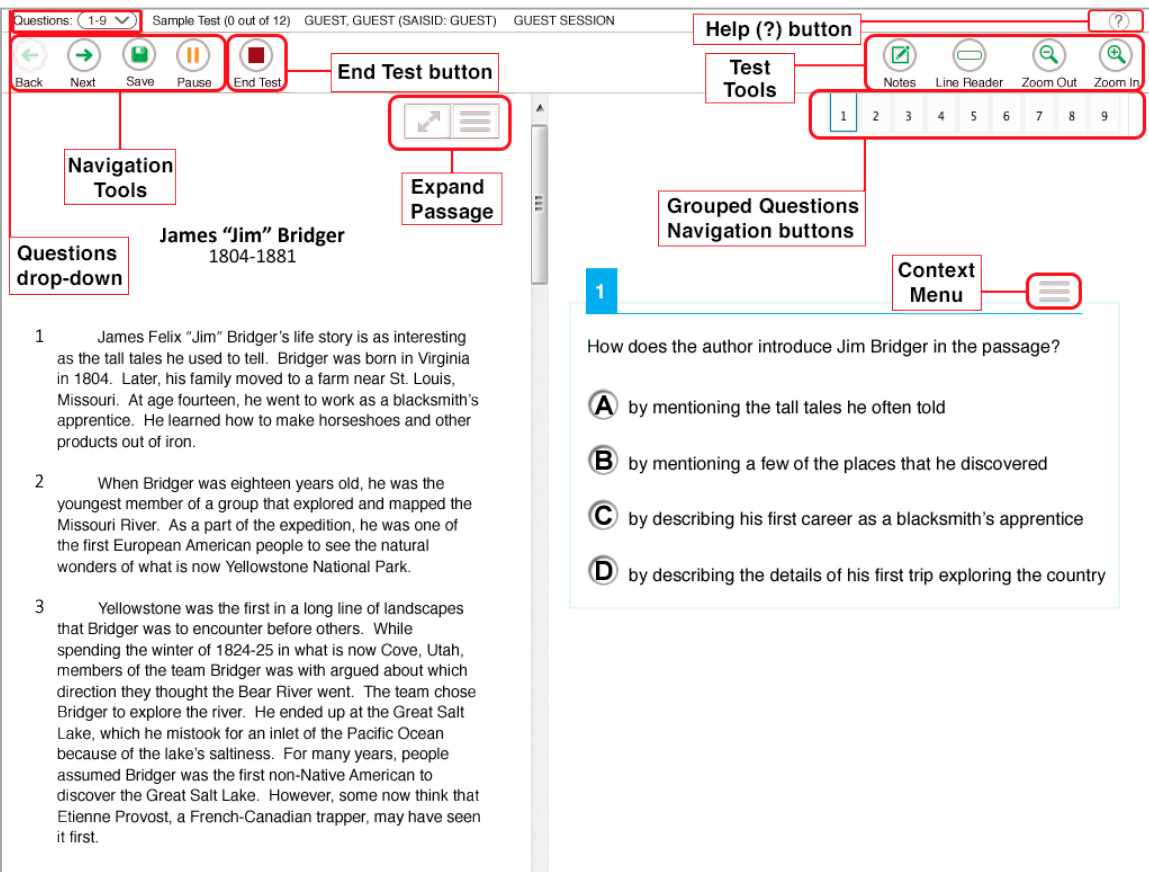

Each test has two major sections:

- **Global Menu**—Contains global tools and navigation buttons, as well as the Help button.
- **Test Content**–Displays test content, including stimuli and questions. Some tools are available only by accessing a context menu for that passage or test item.

### <span id="page-7-2"></span>**Global and Context Menus**

The global and context menus allow students to access on-screen tools. These tools can be accessed using a mouse or keyboard shortcuts. For information about keyboard shortcuts, refer to [Keyboard Navigation.](#page-17-0)

#### <span id="page-8-0"></span>**About the Global Menu**

The global menu contains all the tools displayed at the top of the student's test screen. Most universal tools (which are available on all FSA tests regardless of subject or grade level), as well as the Help button, are in the global menu.

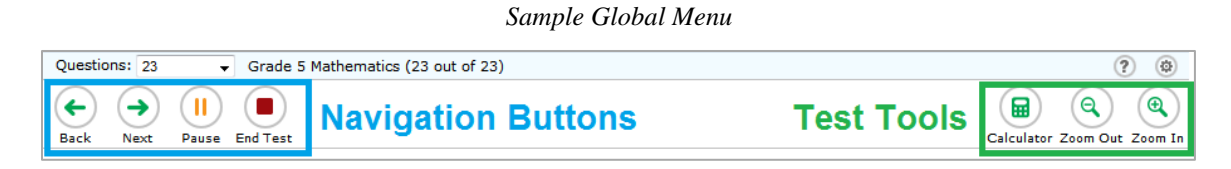

To open a test tool in the global menu, select the button for the tool.

#### <span id="page-8-1"></span>**About the Context Menus**

Each test item may include several elements, such as the item number and answer options. The context menu for each element (e.g., passage, stimulus, answer options) only contains tools that are available for that element.

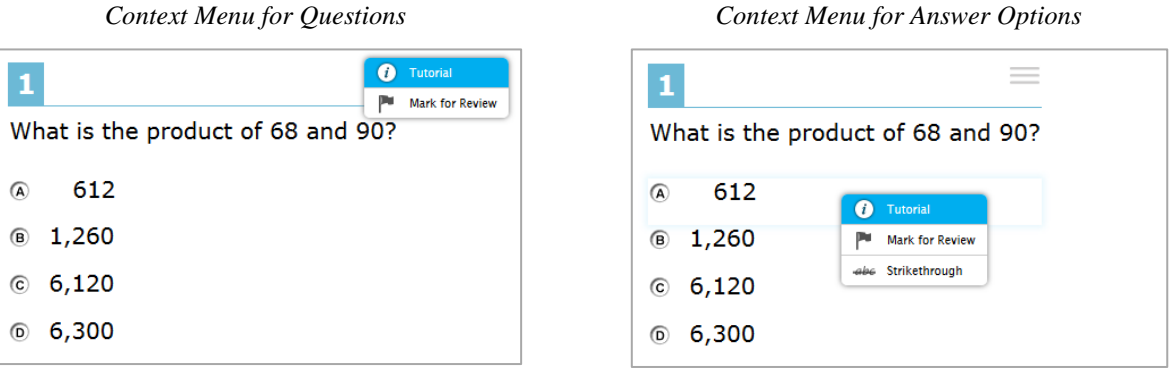

#### <span id="page-8-2"></span>**Opening a Context Menu for Passages and Questions**

You can access context menus by clicking the context menu button ( $\equiv$ ) within an element (e.g., passage, stimulus) or by right-clicking within an element (e.g., passage, stimulus, answer options). The context menu will display different tools based on where and how you access it.

*Using the context menu button to access context menu tools:* 

- **1.** Click the context menu button  $\equiv$  ) in the upper-right corner of an element (e.g., passage, stimulus).
- **2.** Select a tool from the context menu.

*Right-clicking to access context menu tools:* 

**1.** To access the context menu by right-clicking, do one of the following:

- If you are using a **two-button mouse**, right-click within the answer option area *or* on an answer option.
- If you are using a **single-button mouse**, click within the answer option area *or* on a n answer option while pressing **Ctrl**.
- If you are using a **Chromebook**, click within the answer option area *or* on an answer option while pressing **Alt**.
- If you are using a **tablet**, tap within the answer option area *or* on an answer option and then tap the context menu button. This selects the answer option until you select a different option).
- **2.** Select a tool from the context menu.

### <span id="page-9-0"></span>**General Test Tools**

The following test tools are available:

- **Global Tools–**Global tools appear in the global menu at the top of the page.
- **Stimulus/Question Tools–**Stimulus/Question tools are specific to individual stimuli and item types and are accessed by opening the context menu for a passage, stimulus, or answer option area.

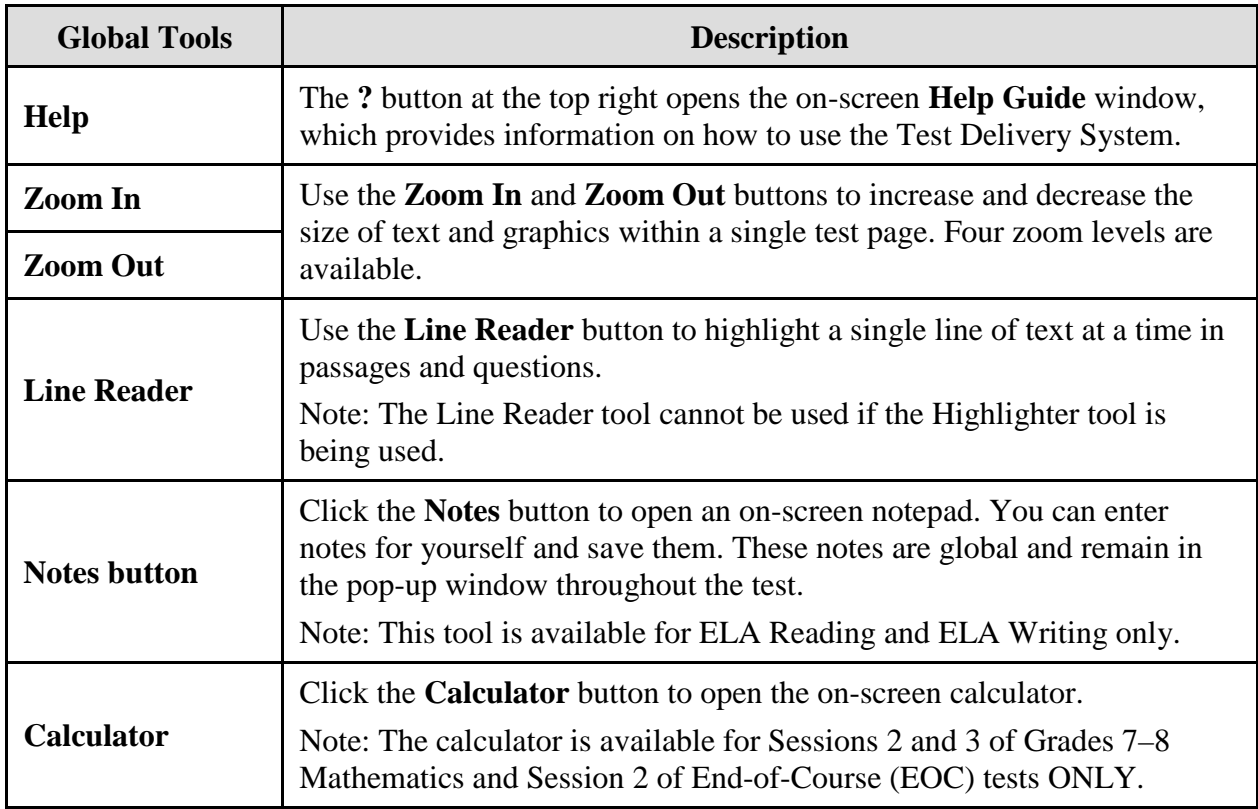

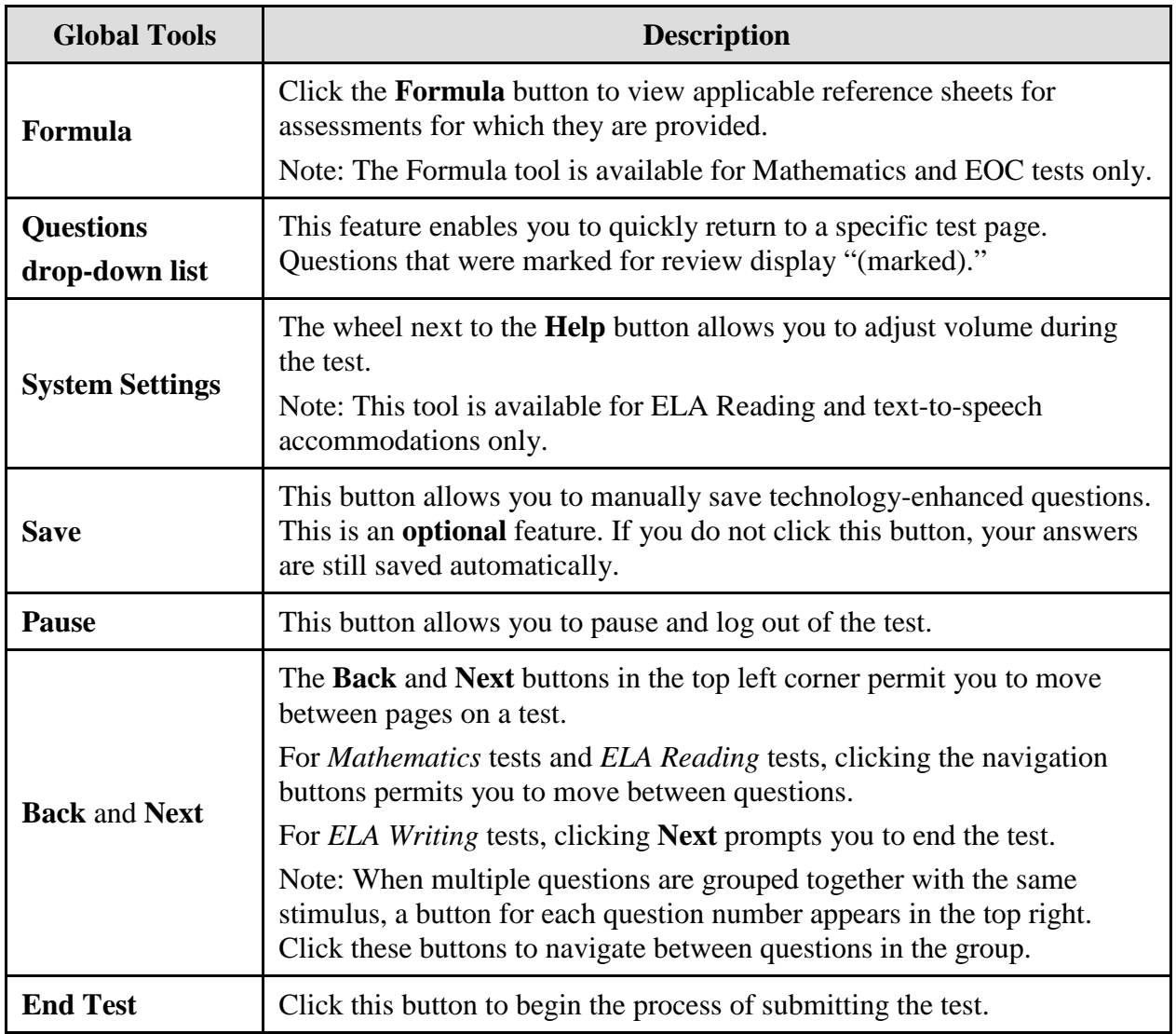

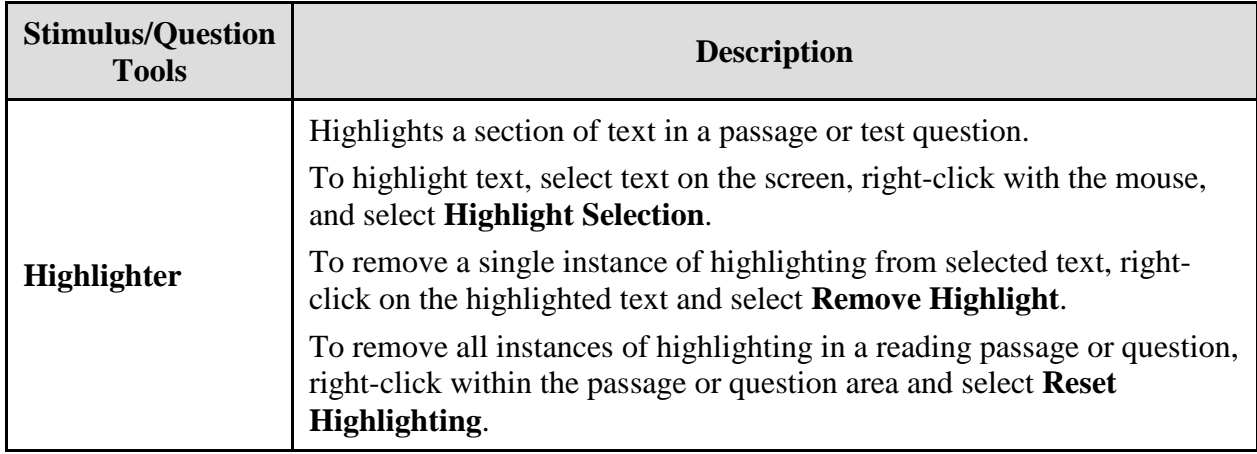

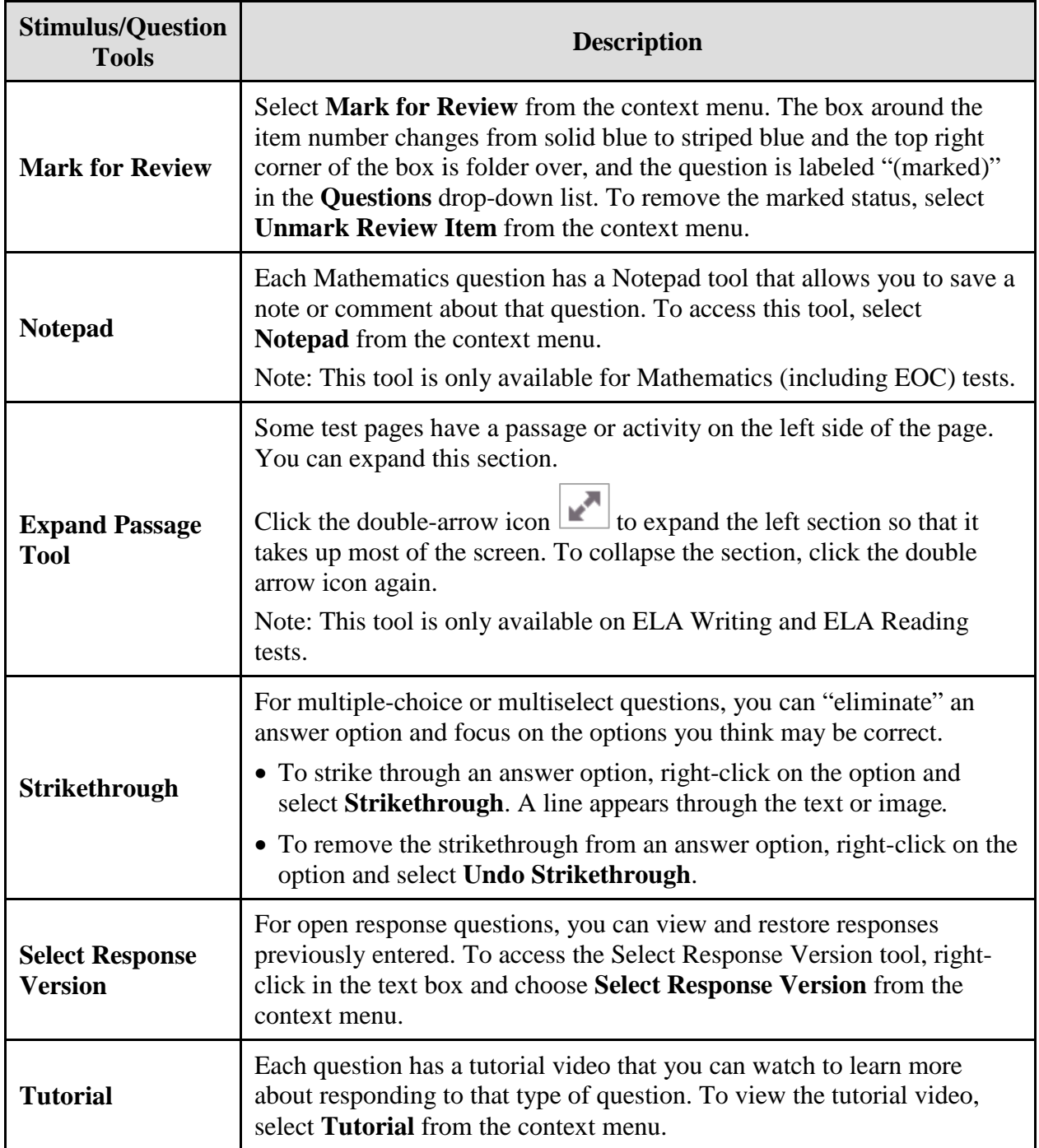

# <span id="page-12-0"></span>**Item Types on Tests**

This section contains sample item types that may appear on the practice tests. The following item types may appear: editing task, grid, hot text, multiple-choice, multiselect, open response, and equation response.

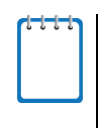

Note about technology-enhanced item types:

Students can manually save their answer before moving to the next question on the test. A **Save** button appears at the top of the screen for these questions. If students do not click **Save**, the system automatically saves the responses when they move on to the next question or pause the test.

#### **Editing Task Items**

To enter responses for editing task items,  $\sqrt{\frac{1}{2}}$ click the highlighted word or phrase. (Typically, the highlighted word or phrase has a light green background.)

- Some editing task items require you to enter the replacement word or phrase.
- Other editing task items require you to select the replacement word or phrase from a drop-down menu.

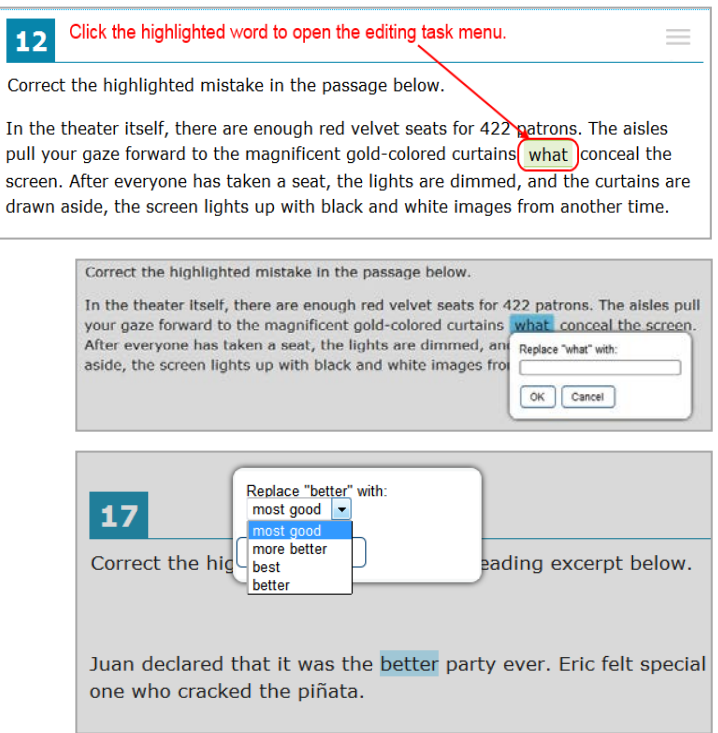

#### **Grid Items with Action Buttons**

Grid items require using point, line, or arrow buttons to create a response.

- To add a point*,* click the **Add Point** button and then click the location in the grid where the point should appear.
- To add a line or arrow, click the **Connect Line** or **Add Arrow** button and then click on the desired beginning and end points of the line in the grid.
- To delete a point, line, or arrow, click the **Delete** button and then click the object you want to remove. (Clicking a point also removes connected lines.)

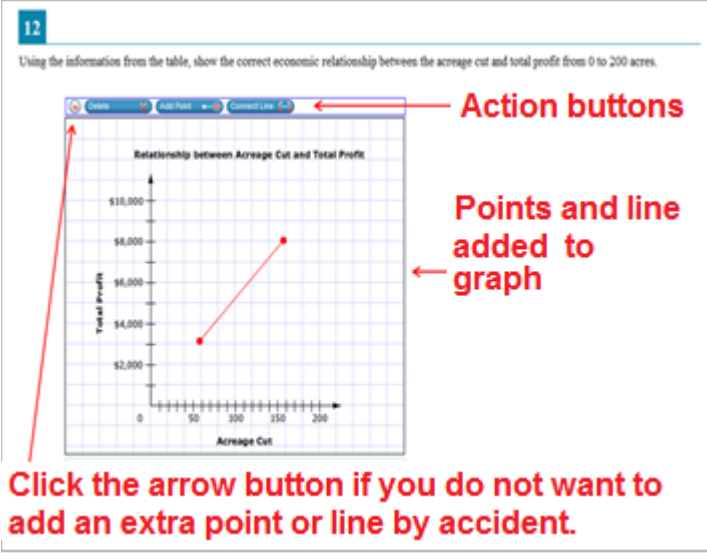

*Note: The "active" action button is white.*

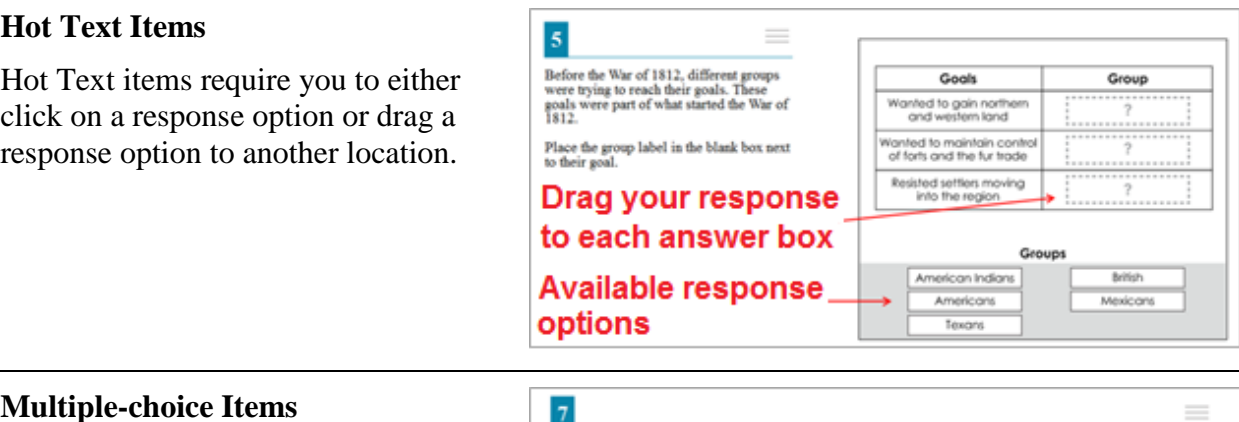

**Multiple-choice Items**

Multiple-choice items require you to select a single answer option.

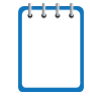

**Note:** You may click anywhere on the answer option or click in the circle that contains A, B, C, or D. The selected answer circle becomes shaded.

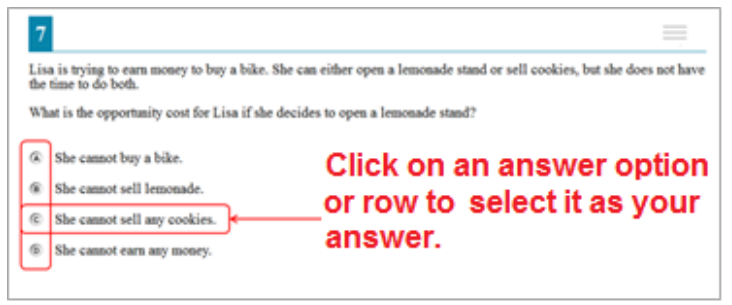

#### **Multiselect Items**

Multiselect items allow you to select more than one answer option. These are different from multiple-choice questions, which allow you to select only one response.

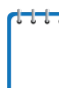

**Note:** Some questions may ask you to select a specific number of responses whereas others will ask you to select all n correct responses.

 $12$ Select the values that are greater than or equal to 1/2. □  $0.6$ **Click the checkbox next**  $2/6$ п to each option you want  $5/8$ to select as a response. .5 You may select more than  $.45$ one option. One Fifth  $2/10$ 

#### **Open Response Items**

Open response items require you to use the keyboard to enter the response into a text box.

Different types of open response items may appear on a test.

# 12  $=$ What is the resolution of the story? Type your answer in the space provided. Click in the text box and type your answer using the keyboard.

#### **Equation Response Items**

Equation response items require you to enter a valid statement that answers the question, such as  $y=3x+2$ .

To enter an equation, click the button for each letter or symbol. The equation entered will be in blue text.

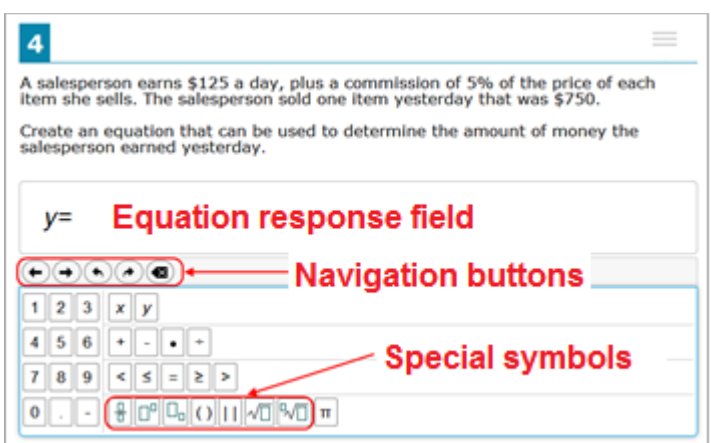

*About the Navigation Buttons for Equation Questions* 

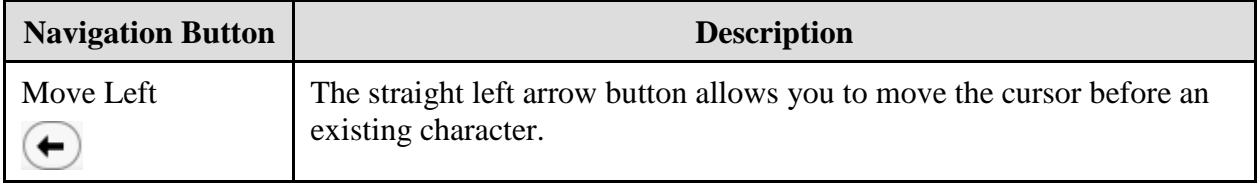

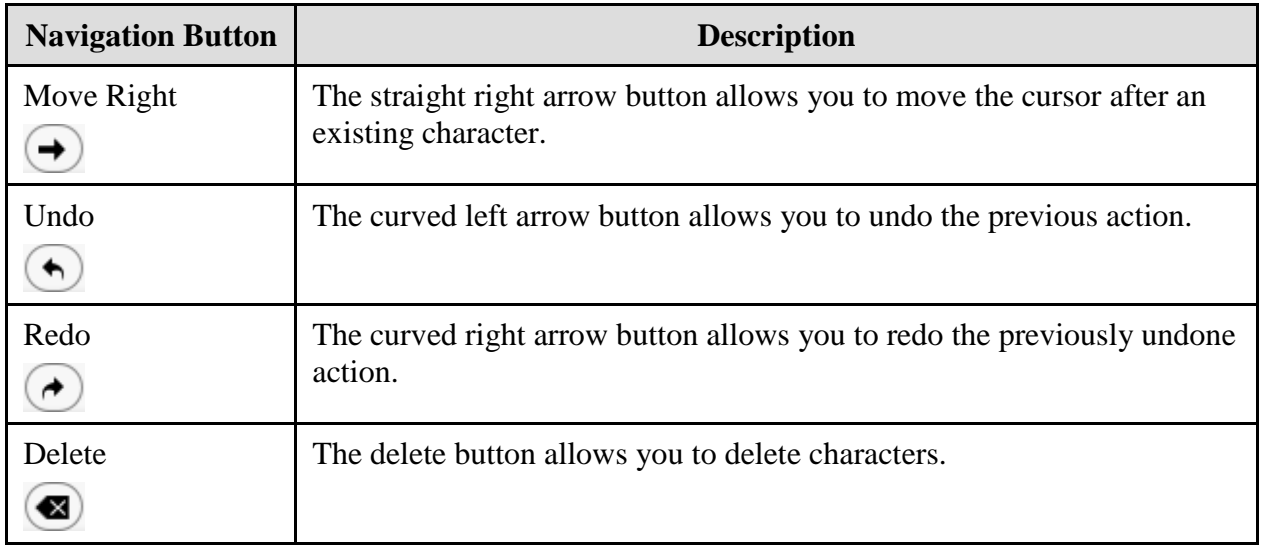

#### *About Special Symbols*

To add a special symbol to an equation, select the corresponding button. After entering a number or symbol, use the straight arrow buttons to move the cursor between fields.

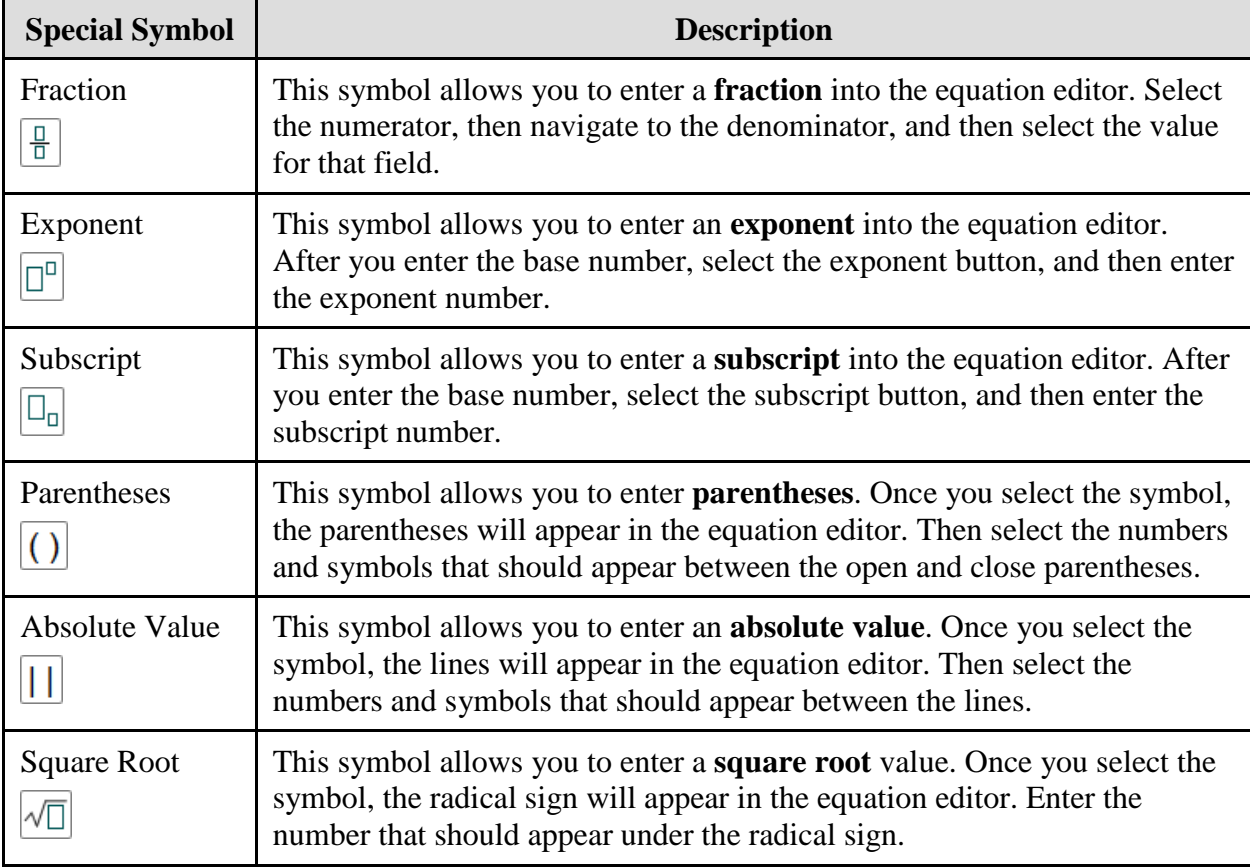

![](_page_16_Picture_44.jpeg)

# <span id="page-17-0"></span>**Keyboard Navigation**

Any student using a desktop, laptop, or Chromebook can use keyboard commands to navigate between test elements, features, and tools. Keyboard commands are not available for tablets.

![](_page_17_Picture_3.jpeg)

**Note:** Keyboard commands require using the primary keyboard. If your keyboard contains a numeric keypad (often on the right side), do not use the keys in that area.

This section can be printed out for students to use as a reference during the practice tests (but must NOT be provided during operational tests).

## <span id="page-17-1"></span>**Keyboard Commands for Test Tools**

Students can use these commands to navigate between test elements, features, and tools.

![](_page_17_Picture_192.jpeg)

<span id="page-18-0"></span>![](_page_18_Picture_226.jpeg)

### **Keyboard Commands for Test Selection Pages and Messages**

Use these keyboard commands to select options on the login pages or on pop-up messages that appear during the test. For example, if you see a screen that has **No** or **Yes** buttons, you can use these keyboard commands to navigate between the buttons and select one.

![](_page_19_Picture_167.jpeg)

### <span id="page-19-0"></span>**Opening the Global Menu**

To access the global menu with keyboard commands:

- **1.** Press the **Ctrl** + **G** keys to view the global menu. The menu appears on the screen.
- **2.** Use the **Up** or **Down** arrow keys on your keyboard to move between options in the menu. Each option is highlighted as you arrow up or down.
- **3.** Press the **Enter** key to select the highlighted menu option.
- **4.** Press the **Esc** key to close the global menu.

### <span id="page-19-1"></span>**Opening the Context Menus**

To access context menus with keyboard commands:

*Navigating to an element:* 

Press the **Tab** key to navigate between items, the answer options, and the reading passage.

*Opening the context menu for an element:* 

- **1.** Press the **Ctrl** + **M** keys on the keyboard. The context menu for that element appears.
- **2.** Use the **Up** or **Down** arrow keys on your keyboard to move between options in the menu. Each option becomes highlighted as you arrow up or down.
- **3.** Press the **Enter** key to select the highlighted menu option.
- **4.** Press the **Esc** key to close the context menu.

#### <span id="page-20-0"></span>**Keyboard Commands for Grid Questions**

Grid questions may have up to three main sections:

- Answer Space: The grid area where students enter the response.
- Button Row: Action buttons may appear above the answer space. Buttons may include **Delete**, **Add Point**, **Add Arrow**, **Add Line**, and **Connect Line**.
- Object Bank: A panel containing objects you can move to the answer space.

![](_page_20_Figure_6.jpeg)

#### *To move between the main sections:*

- To move clockwise, press **Tab**.
- To move counter-clockwise, press **Shift** + **Tab**.

#### *To add an object to the answer space:*

- **1.** With the object bank active, use the arrow keys to move between objects. The active object has a blue background.
- **2.** To add the active object to the answer space, press Space.

#### *To use the action buttons:*

- **1.** With the button row active, use the left and right arrow keys to move between the buttons. The active button is white.
- **2.** To select a button, press Enter.
- **3.** Press Space to apply the point, arrow, or line to the answer space.

#### *To move objects and graph elements in the answer space:*

- **1.** With the answer space active, press **Enter** to move between the objects. The active object displays a blue border.
- **2.** Press Space.
- **3.** Press an arrow key to move the object. To move the object in smaller increments, hold Shift while pressing an arrow key.

# <span id="page-21-0"></span>**Appendix A. Change Log**

![](_page_21_Picture_25.jpeg)